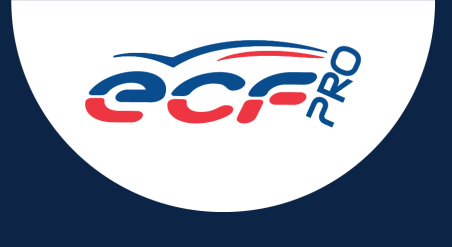

## LE GUIDE PRATIQUE

# NOUVELLES MODALITÉS DE DÉLIVRANCE DE LA CARTE DE QUALIFICATION DE CONDUCTEUR

RÉALISER SA DEMANDE EN LIGNE

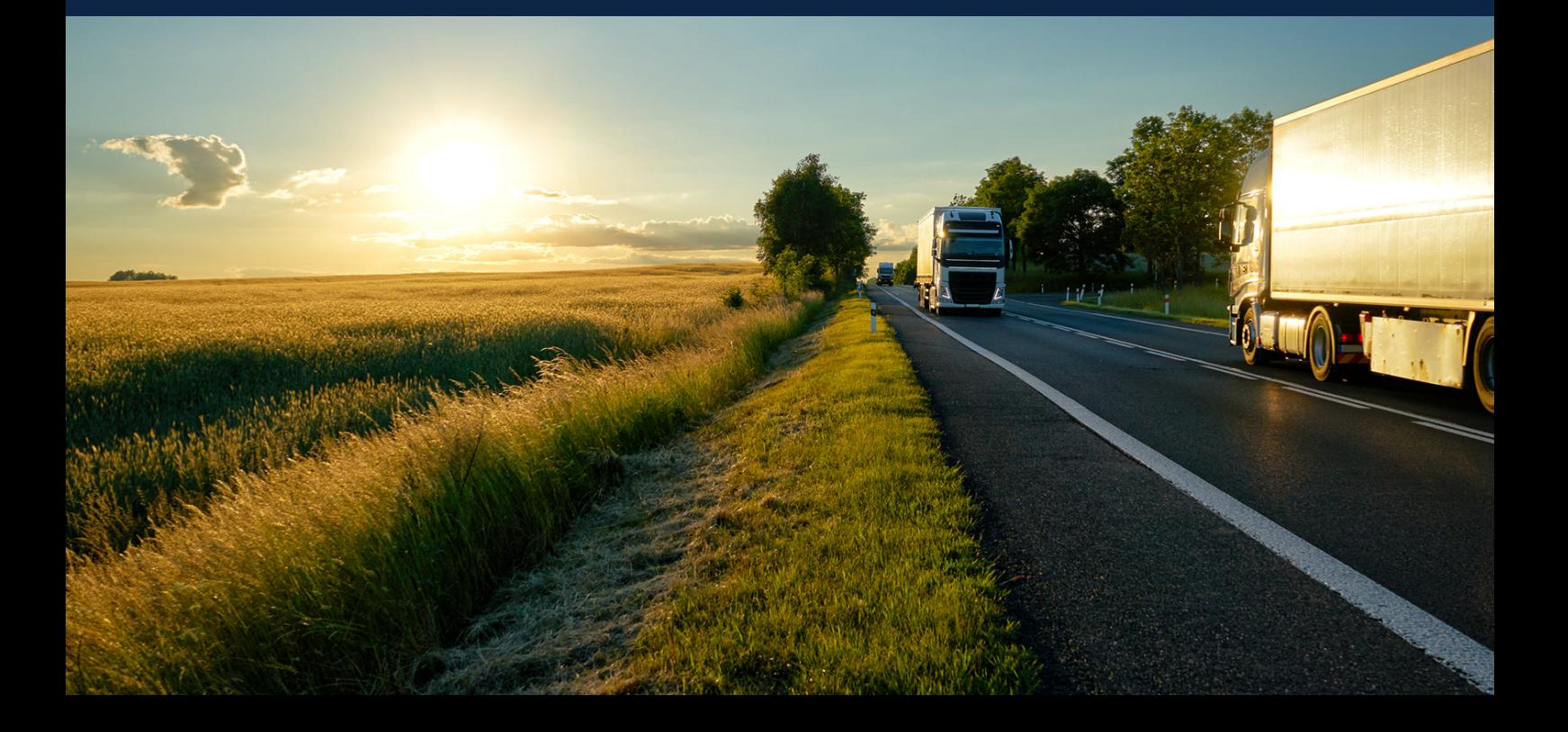

Un nouveau décret relatif à la qualification initiale et à la formation continue des conducteurs prévoit notamment une nouvelle modalité de délivrance de la Carte de Qualification de Conducteur.

Vous devez désormais commander votre CQC sur le portail de IN Groupe.

#### **PRINCIPE DE MISE EN OEUVRE**

Vous devez créer votre compte sans attendre la fin de formation. A l'issue de la formation, le centre ECF renseignera les éléments relatifs à la formation que vous avez suivi sur le portail IN Groupe.

Attention : Vous devrez commander votre CQC sur le portail. Puis vous la recevrez à l'adresse de votre choix.

Pour vous aider vous trouverez ci-dessous les différentes étapes à suivre.

## **01. JE CRÉE MON COMPTE**

- Je me rends sur l'adresse https://hubprotransport.com (prévilégier Chrome ou Firefox).
- > Je clique sur « Créer un compte ».
- Je sélectionne le profil « Particulier ».
- Je remplis le formulaire de création de compte.

Pour tout détenteur d'un permis de conduire obtenu en France, une aide à la saisie est proposée au clic sur le champ « Numéro de permis de conduire ».

- Je prends connaissance et je valide la politique de confidentialité et les conditions générales en cochant les 4 cases en bas du formulaire.
- Je valide ma demande de création de compte en cliquant sur « Créer ». Les données renseignées sont envoyées pour analyse.

Sous 24h au maximum, je recevrai une notification par courrier électronique me permettant de personnaliser mon mot de passe et d'accéder à mon espace.

- Si l'analyse est conforme, j'accède à mon espace personnel.
- Si l'analyse révèle au moins une erreur sur les données que j'ai renseignées lors de la demande de création de mon compte, je suis invité.e à mettre à jour mes informations pour nouvelle analyse par IN Groupe.

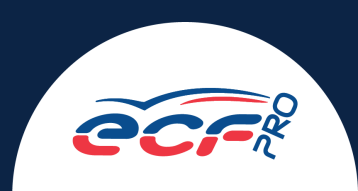

# **02. JE PERSONNALISE MON MOT DE PASSE**

Depuis la notification que j'ai reçue sur ma messagerie électronique, je clique sur le bouton « Créer mon mot de passe ».

Je saisis mon mot de passe personnalisé ainsi que sa confirmation.

Mon mot de passe doit comporter un minimum de 12 caractères dont 1 majuscule, 1 minuscule et 1 caractère spécial (par exemple : ?, !,  $*$ ,  $\#$ ,  $-$ , ...)

- Je clique sur « valider ».
- Je clique sur « Revenir à l'application » pour me connecter pour la première fois.

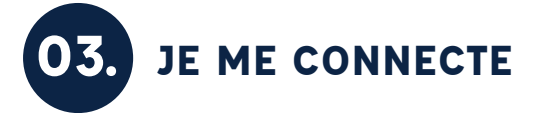

Je saisis mon adresse de messagerie. Je saisis mon mot de passe.

En cas d'oubli, je peux cliquer sur « Mot de passe oublié » pour le redéfinir.

> Je clique sur « Connexion ». <br>
> J'accède à mon espace personnel.

## **04. JE VISUALISE MES RÉCAPITULATIFS DE FORMATION**

Les formations enregistrées par un centre de formation agréé entraineront le dépôt sur mon compte personnel d'un récapitulatif de formations.

- Les récapitulatifs sont disponibles 6 ans  $\quad$  Les récapitulatifs des formations initiales après leur date de délivrance.
- sont disponibles sans délai de conservation.
	- Je me rends sur l'onglet « Mes formations ».

Si je dispose de la qualification marchandises ET voyageurs, je peux sélectionner la qualification que je souhaite consulter.

> Au clic sur  $\bullet$ , je visualise le récapitulatif de formation que je sélectionne.

> Au clic sur  $\bullet$ , je télécharge mon récapitulatif de formation.

Il s'ouvre dans un nouvel onglet.

Je peux le sauvegarder sur mon ordinateur/téléphone, ou l'imprimer.

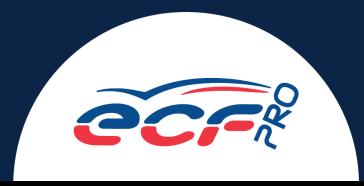

# **05. JE FAIS MA DEMANDE**

- Je me rends sur l'onglet « Mes demandes ».
- $>$  3e clique sur la rubrique « Faire une demande ».
- Je clique sur la carte CQC.

La liste des pièces justificatives attendues s'affiche.

Je clique sur le bouton « Commencer ».

Si je ne viens pas de passer une formation me donnant droit à une nouvelle carte CQC, je suis bloqué.e et ne peux pas accéder à la demande.

- Je renseigne les étapes et verse les documents attendus.
- Je précise l'adresse à laquelle je souhaite recevoir ma carte.
- Je valide le récapitulatif de ma demande.

#### Mon dossier est envoyé pour traitement.

Je peux suivre son avancement et consulter mon récapitulatif de demande depuis l'onglet « Mes demandes » rubrique « Mes demandes en cours ».

## **06. JE SUIS LE PARCOURS DE FORMATION**

- Depuis l'onglet « Mes demandes », rubrique « Mes demandes en cours », je visualise la dernière étape franchie par ma demande.
- Au clic sur la demande, le détail des statuts franchis par ma demande se déplie.

Je peux rencontrer plusieurs actions possibles :

- 1. Reprendre : j'ai commencé ma demande mais je ne l'ai pas envoyée. Je peux la reprendre à l'endroit où je m'étais arrêté.
- 2. Annuler : j'ai commencé ma demande mais je ne l'ai pas envoyée. Je peux l'annuler (les informations et documents fournis ne seront pas conservés.)
- 3. Afficher : ma demande est en cours de traitement. Je peux consulter le récapitulatif de ma demande.
- 4. Répondre : ma demande requiert une information complémentaire. Je peux y répondre pour l'envoyer en traitement par IN Groupe.

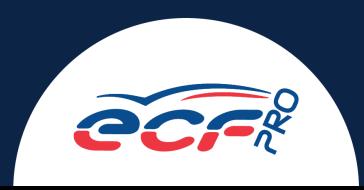

# **07. JE RÉPONDS À MA DEMANDE D'INFORMATION COMPLÉMENTAIRE**

Je suis notifié.e par courrier électronique ou sms de l'arrivée d'une demande d'information complémentaire m'invitant à me rendre sur mon espace "Hub Pro Transport".

- $>$  Sur la notification de la page d'accueil de mon espace personnel, je clique sur le lien « en savoir plus » pour accéder à la rubrique « Mes demandes en cours ».
- Je clique sur ma demande en attente d'information complémentaire.
- En cliquant sur « Détail », je peux accéder à la liste des documents/informations à corriger et la raison de leur non-conformité.
- > Je clique sur le bouton « Répondre » > pour accéder à ma demande.

Voici les informations qui sont susceptibles de vous être demandées : carte nationale d'identité, permis de conduire, photo avec la caméra de son ordinateur, signature.

 $>$  Je corrige les informations et/ou fournis les documents nécessaires, avant de renvoyer ma demande en traitement auprès des services d'IN Groupe.

# **08. J'ACCÈDE À MON CERTIFICAT DE QUALIFICATION**

A chaque formation enregistrée donnant droit à une nouvelle CQC, si je dispose d'un compte sur la plateforme Hub Pro Transport, je reçois un courrier électronique contenant mon certificat de qualification d'une valeur probatoire de 4 mois au format PDF.

Durant cette période je dois réaliser ma demande directement sur mon espace. Au-delà de ce délai, dans le cadre d'un contrôle sur route, je peux être verbalisé.

- Je clique sur l'onglet « Mes certificats » de mon espace personnel.
- $>$  Je télécharge mon certificat en cliquant sur

Mon certificat de qualification est valable pendant une durée de 4 mois.

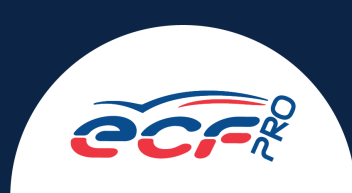

# **12. À RÉCEPTION DE MA CARTE DE QUALIFICATION DE CONDUCTEUR**

## Je contrôle ma carte.

En cas d'erreur, je respecte la procédure prévue au point 1 cas n°3 des cas particuliers de ce document (page 5).

J'active ma carte en me rendant sur le site https://hubprotransport.com

En cas de question, je contacte : contact-hubprotransport@ingroupe.com

## **LES CAS PARTICULIERS**

## **01. JE FAIS MA DEMANDE DE REMPLACEMENT**

#### CAS N°1 REMPLACEMENT POUR PERTE

- Je me rends sur l'onglet « Mes demandes », rubrique « Remplacement, Echange ».
- > Je sélectionne le motif « Perte ».
- Je déclare la perte de ma carte et m'engage à la restituer si je venais à la retrouver, en cochant la case "mentionnant cet engagement".
- Je vérifie mon adresse de livraison et précise mon adresse de facturation.
- Je valide le récapitulatif de ma demande.

En cas d'erreur, je peux revenir sur une étape tant que ma demande n'est pas validée.

Je réalise le paiement de ma demande de remplacement à l'aide de ma carte bancaire.

Ma carte sera reproduite à l'identique de la carte que j'ai perdue.

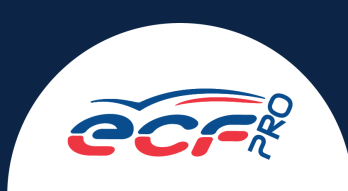

## CAS N°2 REMPLACEMENT POUR VOL

- Je me rends sur l'onglet « Mes demandes », rubrique « Remplacement, Echange ».
- Je sélectionne le motif « Vol ».
- Je déclare le vol de ma carte et m'engage à la restituer si je venais à la retrouver, en cochant la case "mentionnant cet engagement".
- Je verse la déclaration de vol établie par une autorité compétente (Exemple : Gendarmerie…)
- Je vérifie mon adresse de livraison et précise mon adresse de facturation.
- Je valide le récapitulatif de ma demande.

En cas d'erreur, je peux revenir sur une étape tant que ma demande n'est pas validée.

Je réalise le paiement de ma demande de remplacement à l'aide de ma carte bancaire.

Ma carte sera reproduite à l'identique de la carte que m'a été volée.

## CAS N°3 REMPLACEMENT POUR QUALITÉ

- Je me rends sur l'onglet « Mes demandes », rubrique « Remplacement, Echange ».
- Je sélectionne le motif « Qualité ».
- > Je remplis ma déclaration.
- Je peux déclarer le nombre d'éléments en défauts.
- Je vérifie mon adresse de livraison et précise mon adresse de facturation.
- Je valide le récapitulatif de ma demande.

En cas d'erreur, je peux revenir sur une étape tant que ma demande n'est pas validée.

- J'envoie ma carte avec le coupon retour par voie postale à l'adresse indiquée sur le coupon.
- Une fois ma carte réceptionnée, IN Groupe procède à l'analyse.

### Deux résultats sont possibles :

- L'erreur est imputée à IN Groupe. **1. 2.**La carte est alors directement remplacée.
	- 2. L'erreur est imputée au conducteur. Une notification lui est adressée pour corriger l'erreur et réaliser le paiement relatif au remplacement de la carte erronée.

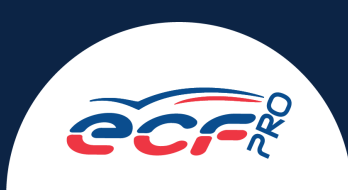

## **02. LA POSTE N'A PAS LIVRÉ LA CARTE ET L'A RETOURNÉE À IN GROUPE**

Ma carte est revenue en pli non distribué à IN Groupe

- Je suis notifié.e du retour de ma carte au sein d'IN Groupe.
- Je me rends sur mon espace personnel sur l'onglet « Mes cartes ».
- Je clique sur le lien « pli non distribué » en dessous du visuel de ma carte.

### Solution 1

Mon adresse est correcte. Je la confirme pour que ma carte soit renvoyée à cette même adresse.

#### Solution 2

Mon adresse est incorrecte. Je la modifie et procède au paiement relatif au frais de réexpédition de ma CQC à la nouvelle adresse.

## **JE CONSULTE MES FACTURES** EN CAS DE REMPLACEMENT DE MA CARTE

Je suis notifié.e sur ma messagerie électronique de la disponibilité d'un nouveau duplicata de facture.

## La facture originale m'est envoyée par courrier électronique.

- Le duplicata est disponible pour une durée de 10 ans dans l'onglet « Mes factures » de mon espace Hub Pro Transport.
- Je peux télécharger mon duplicata à tout moment en cliquant sur l'icône

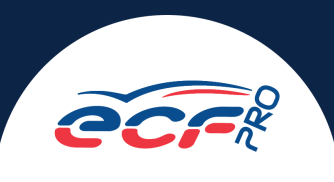

# ECF PRO UN RÉSEAU DE PROXIMITÉ

Depuis 1970, le groupe ECF est la première organisation française en matière de formation professionnelle aux métiers de la route.

Le réseau ECF PRO compte 96 insituts de Formation Professionnelle (IFP) ECF répartis sur l'ensemble du territoire. Engagé depuis plus de 50 ans dans les domaines de la formation professionnelle, ECF PRO met toute son expèrience et son professionnalisme au service des entreprises, des personnes et des institutions.

Notre démarche s'inscrit dans une approche globale des métiers du transport, de la logistique, du BTP et de la sécurité.

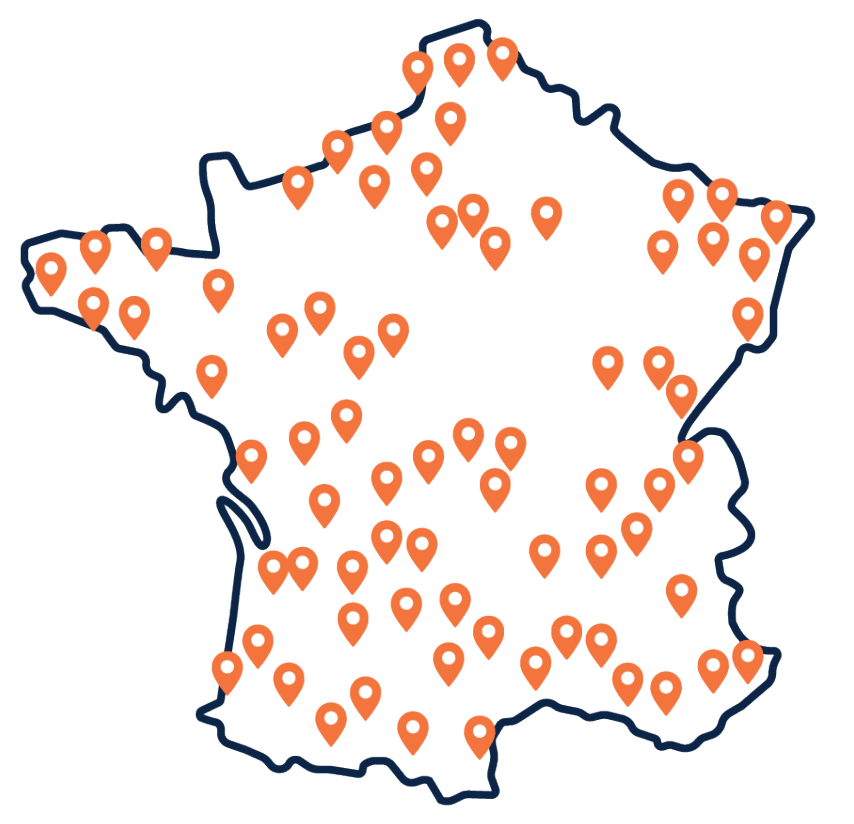

50 96 Années d'expérience 50 96 95

Centres de formation

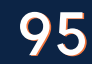

Conseillers en formation Formateurs

800

#### NOTRE OFFRE

- Formations initiales (diplômantes, certifiantes)
- > Formations continues dont les recyclage
- > Accompagnement au Sourcing / appui au recrutement

#### NOS DOMAINES D'EXPERTISE

- > Transport
- > Logistique et Manutention
- $>$  Travaux publics
- > Hugiène et sécurité

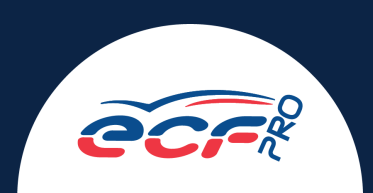